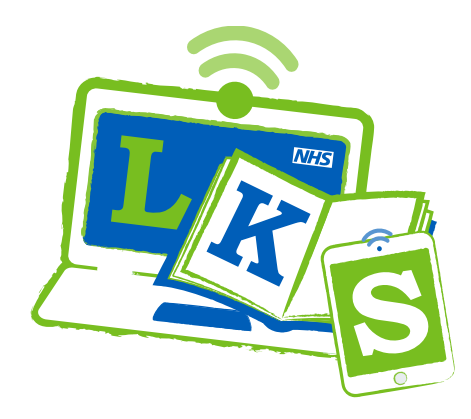

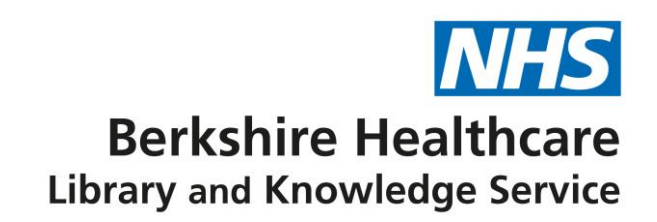

# **PsycTherapy**

## **Accessing PsycTherapy**

Click on the link to PsycTherapy from the **Searching library resources** page on Nexus or use **<https://bit.ly/3lFxtO6>** Login with your OpenAthens account.

## **Searching for videos on PsycTherapy**

You should see a search screen and then type in keywords like: therapy, coping , depression or limit the search to words in the title by selecting a Field on the right.

You can also do multiple terms e.g. Depression AND cognitive.

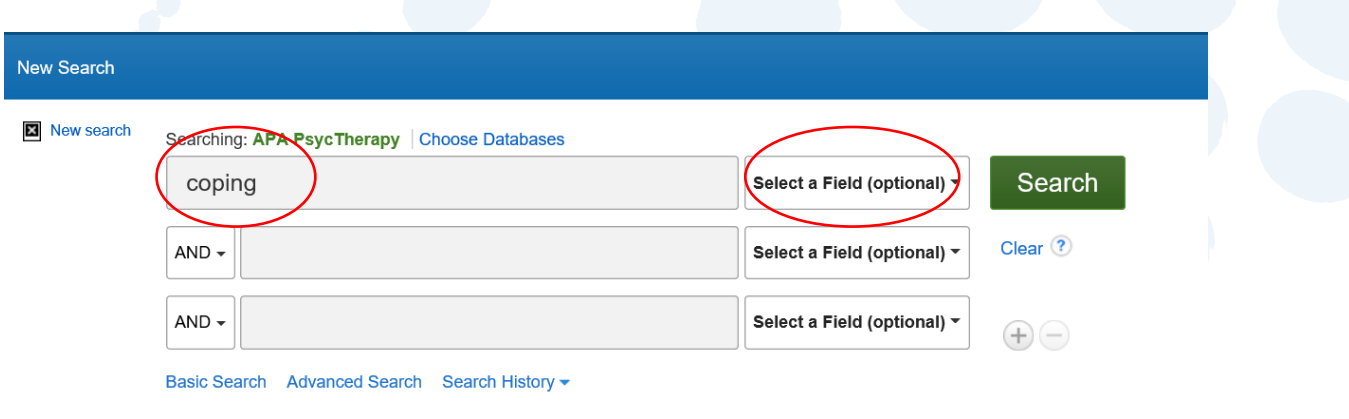

Look at the results and select any of the videos. Click on Watch video on PsycTHERAPY and you will go straight into APA PsyoTherapy. From there it Is much easier to do a better search, save favourites or save short clips of a video.

There's a really helpful YouTube demo (8 mins) on how to search and use PsycTherapy : **<https://www.youtube.com/watch?v=ELdO0ikgNqA>**

It shows you how to search in EBSCO (just a quick search to get you into PsycTherapy), then within PsycTherapy how to search more effectively, save favourites, lists of videos, create short clips from videos and how to share clips with colleagues at Berkshire Healthcare.

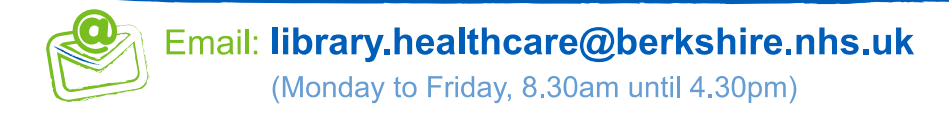

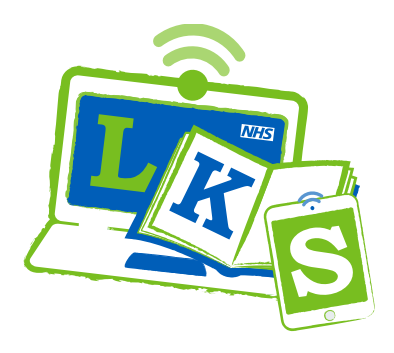

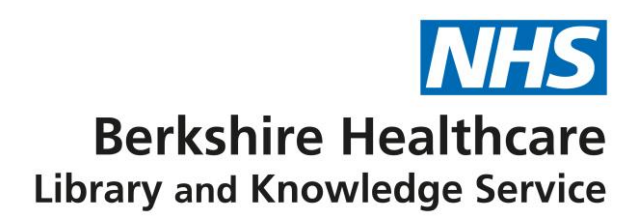

### **Searching for a video on the KLS Hub**

If you search in the KLS Hub for a topic, filter results to find PsychTherapy videos. Click on Limit by Databases, then Show more. Scroll down the list to select APA PsycTherapy and click update.

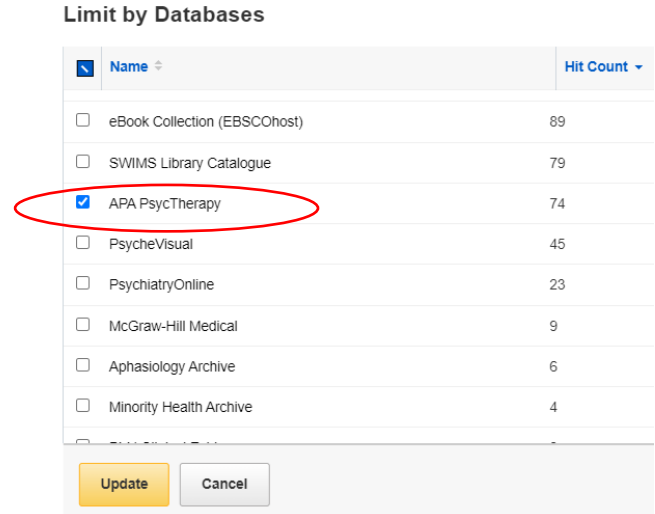

### **Watching a video**

Then to watch a video look at the results below and click on Watch video.

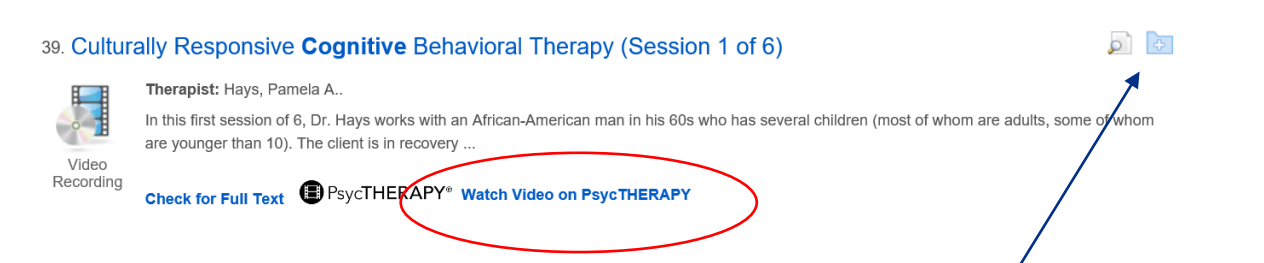

Once you have watched a video on the PsycTherapy website you can browse and search for further videos by topic, approach, therapist etc.

#### **To save a list of videos**

Watch the video overleaf for an easy way to save within the APA PsycTherapy interface.

Or

**New Search** 

To save a list in the EBSCO Interface use the MyEbscohost folder to save videos to view later. Click on the Folder symbol on the right of each video. When you have saved all the videos you want, use the Folder at the top of the page to view and edit the list.

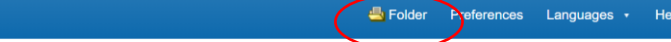